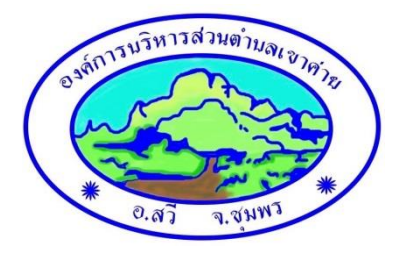

### **คู่มือวิธีการใช้งานระบบ บริการ E–Service ผ่าน Google from**

### **องค์การบริหารส่วนตำบลเขาค่าย**

## **ขั้นตอนการขอรับบริการออนไลน์**

• เป็นการให้บริการออนไลน์ ที่องค์การบริหารส่วนตำบลเขาค่ายได้จัดทำขึ้น เพื่ออำนวยความสะดวก และ เพิ่มประสิทธิภาพการบริการ ของหน่วยงานให้แก่ประชาชน

• ผู้มีความประสงค์จะขอรับบริการ สามารถแจ้งความประสงค์ โดยการกรอกข้อมูลรายละเอียดการขอรับ บริการของท่าน ลงในแบบฟอร์ม การขอรับบริการออนไลน์ มีขั้นตอนดังนี้

ึด. ท่านสามารถเข้าไปที่ <https://khaokhai.go.th/> มาที่หัวข้อ E–Service ดังภาพที่แสดงต่อไปนี้

# msusnas E-Service

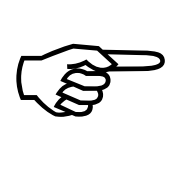

"ช่องทางให้บุคคลภายนอกสามารถขอรับบริการกับ<br>หน่วยงานผ่านช่องทางออนไลน์ เพื่อช่วยอำนวย ความสะดวกแก่ผู้ขอรับบริการ"

้เลือกใช้บริการต่าง (คลิ๊ก) >ี่×ู่=

1. เลือกบริการที่ท่านต้องการ กรอกข้อมูล รายละเอียดการขอรับบริการของท่าน ลงในแบบฟอร์ม Google Form การขอรับบริการออนไลน์

2. กรุณากรอกข้อมูลให้ครบถ้วน หากมี \* สีแดงที่หัวข้อใด แสดงว่าเป็นข้อมูลจำเป็นที่จะต้องกรอกให้ ครบถ้วน

3. เมื่อกรอกข้อมูลครบแล้วให้กด **ส่ง**

4. เจ้าหน้าที่ได้รับข้อความ และทำการตรวจสอบข้อมูลรายละเอียด ผ่านระบบ Google Drive พร้อม กับดำเนินการปลิ้นแบบขอรับบริการ ออนไลน์

5. เมื่อผู้บริหารได้พิจารณาแล้ว เจ้าหน้าที่จะแจ้งผลการพิจารณาให้ท่านทราบ ผ่านช่องทางติดต่อ ตามที่ท่านระบุโดยเร็ว พร้อมดำเนินการใน ส่วนที่เกี่ยวข้องต่อไป

## **ตัวอย่างคำร้อง**

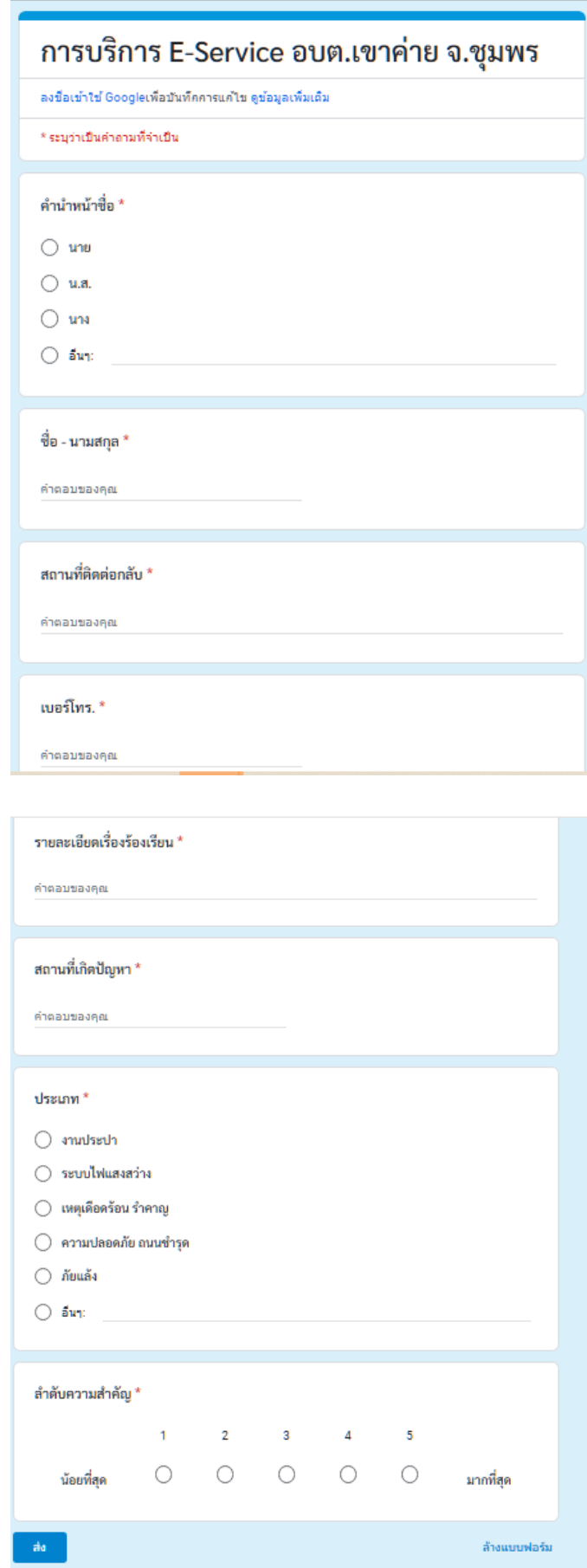